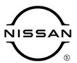

# TECHNICAL SERVICE BULLETIN

 Classification:
 Reference:
 Date:

 AN22-006
 NTB22-027
 April 12, 2022

## B2E01-96 (INTERNAL BATTERY) DTC STORED AS CURRENT IN IVC

APPLIED VEHICLES: 2021-2022 Armada (Y62) – All

2021-2022 Rogue (T33) – SV, SL, PLT 2022 Pathfinder (R53) – SV, SL, PLT 2021-2022 Sentra (B18) – SR w/premium 2021-2022 Kicks (P15) – SR w/premium

2020-2022 Titan (A61) - SV, SL, PRO-4X, PLT

2021-2022 Maxima (A36) – All 2022 Frontier (D41) – Pro-4X/X

#### SERVICE INFORMATION

CONSULT has been updated to allow DTC B2E01-96 (Internal battery) to be cleared in the Telematics Control Unit (TCU).

If DTC B2E01-96 is Current/Active in the TCU, and No additional Current/Active DTCs are present in the TCU, perform the **SERVICE PROCEURE** starting on page 2.

Nissan Bulletins are intended for use by qualified technicians, not 'do-it-yourselfers'. Qualified technicians are properly trained individuals who have the equipment, tools, safety instruction, and know-how to do a job properly and safely. **NOTE:** If you believe that a described condition may apply to a particular vehicle, DO NOT assume that it does. See your Nissan dealer to determine if this applies to your vehicle.

#### SERVICE PROCEDURE

## **IMPORTANT:** Before starting, make sure:

- ASIST on the CONSULT PC has been synchronized (updated) to the current date.
- All CONSULT-III software updates (if any) have been installed.

### NOTICE

- Connect a battery maintainer or smart charger set to reflash mode or a similar setting. If the vehicle battery voltage drops <u>below 12.0V or rises above 15.5V</u> during reprogramming, the TCU may be damaged.
- Be sure to turn OFF all vehicle electrical loads.
   If a vehicle electrical load remains ON, the TCU may be damaged.
- Be sure to connect the AC Adapter.
   If the CONSULT PC battery voltage drops during reprogramming, the process will be interrupted and the TCU may be damaged.
- Turn OFF all external Bluetooth<sup>®</sup> devices (e.g., cell phones, printers, etc.)
  within range of the CONSULT PC and the VI. If Bluetooth<sup>®</sup> signal waves are
  within range of the CONSULT PC or VI during reprogramming, reprogramming
  may be interrupted and the TCU may be damaged.
- 1. Connect a battery maintainer/smart charger to the vehicle.
- 2. Turn the ignition ON.
- Connect the VI to the vehicle.
- 4. Start CONSULT-III.
- 5. Wait for the VI to be recognized.
  - The serial number will display when the VI is recognized (Figure 1 on page 3).

6. Select Diagnosis (All Systems).

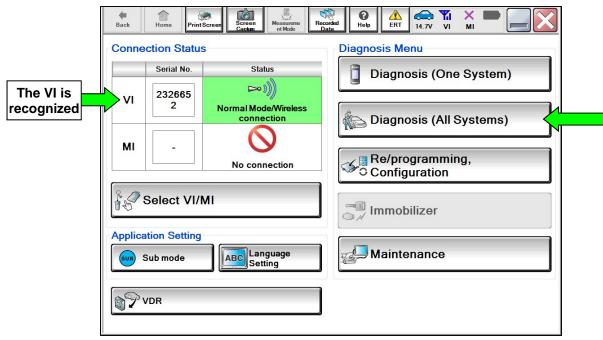

Figure 1

- 7. Verify the correct **VIN or Chassis #** is populated (Figure 2).
- 8. Select Confirm.

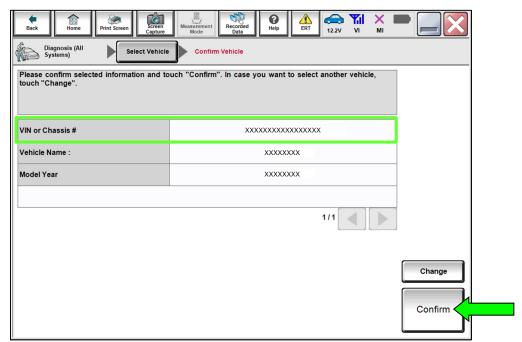

Figure 2

- 9. Confirm that DTC B2E01-96 for Internal battery is "CRNT" in the **IVC**.
  - If only DTC B2E01-96 is present, select IVC (Figure 3) and then proceed to step 10.
  - If additional DTCs, other than B2E01-96, are present in the **IVC**, refer to the ESM for further diagnostic information and repair first, and then proceed to step 10.

**NOTE:** Diagnostic and repair of DTCs other than B2E01-96 are not covered by this bulletin.

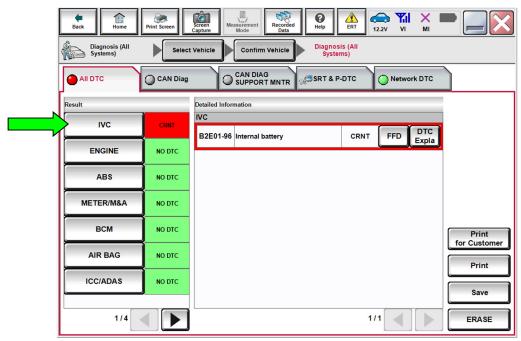

Figure 3

#### 10. Select CGW Information.

- If there is a red indicator next to **CGW Information** (Figure 4), select **CGW Open**, follow the NNAnet instructions (Figure 5), and then proceed to step 11 on page 5.
- If there is a green indicator next to **CGW Information**, proceed to step 11 on page 5.

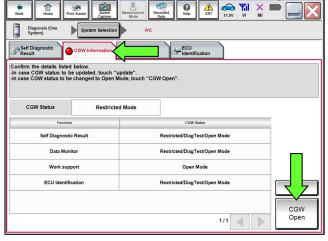

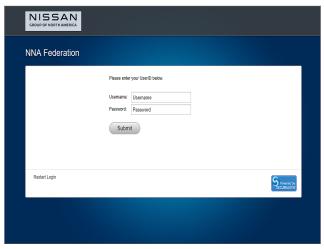

Figure 4 Figure 5

## 11. Select Work support.

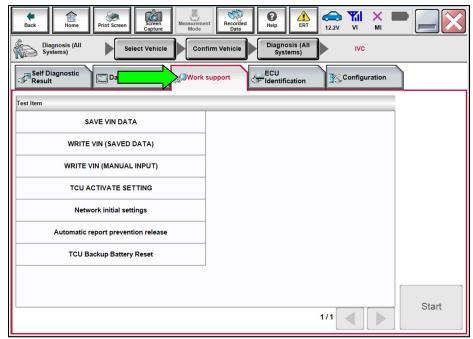

Figure 6

## 12. Select **TCU Backup Battery Reset**, and the select **Start**.

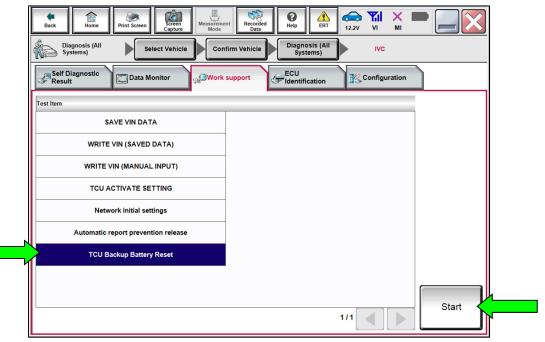

Figure 7

13. Verify that the Current status indicates "Waiting", and then select Start.

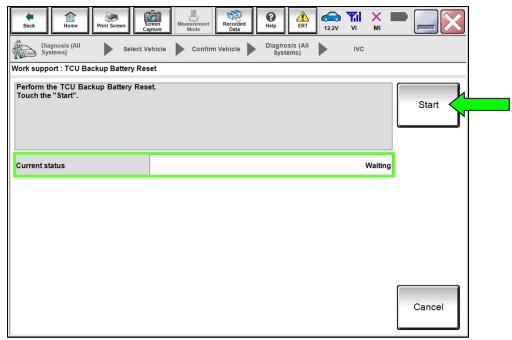

Figure 8

14. When the **Current status** has changed to "Completed" select **End**, and then proceed to step 15 on page 7.

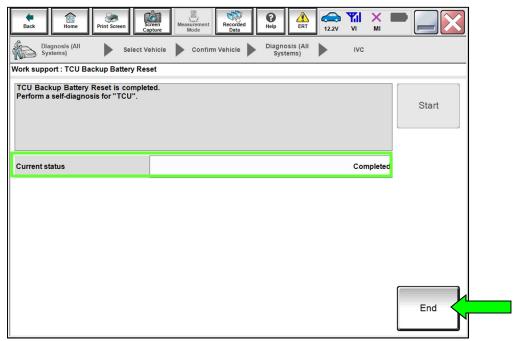

Figure 9

- 15. Select **Self Diagnostic Result** and confirm that DTC **B2E01-96 Internal battery** is "PAST", and then select **ERASE**.
  - If **B2E01-96 Internal battery** <u>will not</u> change to "PAST", refer to the ESM for further diagnostic information.

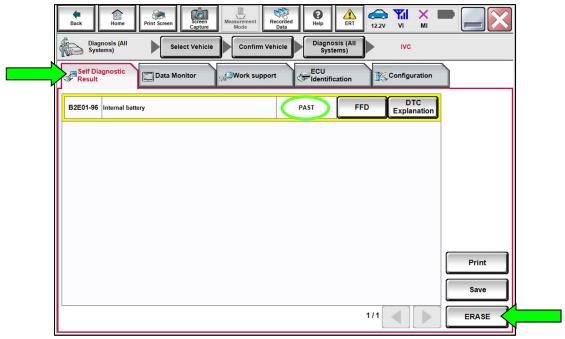

Figure 10

- 16. Select Diagnosis (All Systems), where shown in Figure 11.
- 17. In **Diagnosis (All Systems)**, confirm that **B2E01-96 Internal battery IVC** has not returned, and then select **Home**.
  - If **B2E01-96 Internal battery** returns as "CRNT" or will not **ERASE**, refer to the ESM for further diagnostic information.

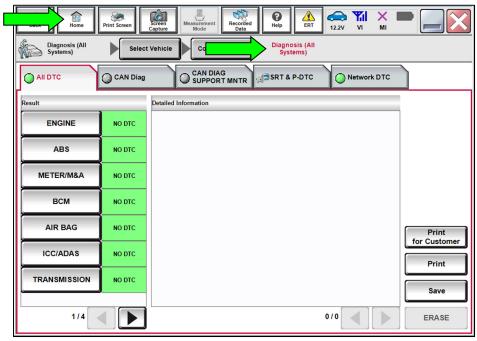

Figure 11

### **CLAIMS INFORMATION**

## Submit a Primary Part (PP) type line claim using the following claims coding:

| DESCRIPTION              | PFP | OP CODE | SYM | DIA | FRT |
|--------------------------|-----|---------|-----|-----|-----|
| Reset TCU Backup Battery | (1) | RXA9AA  | ZE  | 32  | 0.4 |

(1) Reference the electronic parts catalog and use the Telematics Control Unit (28275-\*\*\*\*\*) as the Primary Failed Part (PFP).

### **AMENDMENT HISTORY**

| PUBLISHED DATE | REFERENCE | DESCRIPTION                 |  |
|----------------|-----------|-----------------------------|--|
| April 12, 2022 | NTB22-027 | Original bulletin published |  |